# iPhone Settings/New Install

#### Make sure your settings are set to allow Notifications

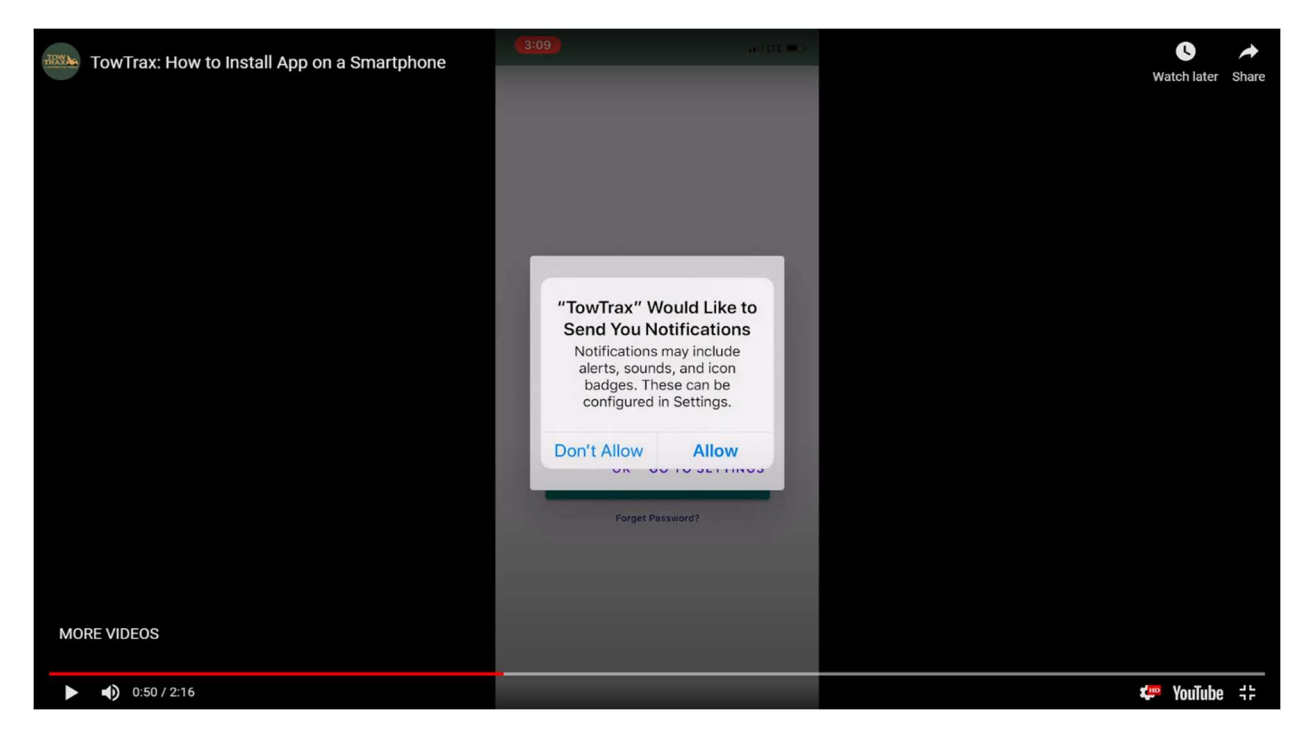

#### Go to your Settings & set your Location Service to Always

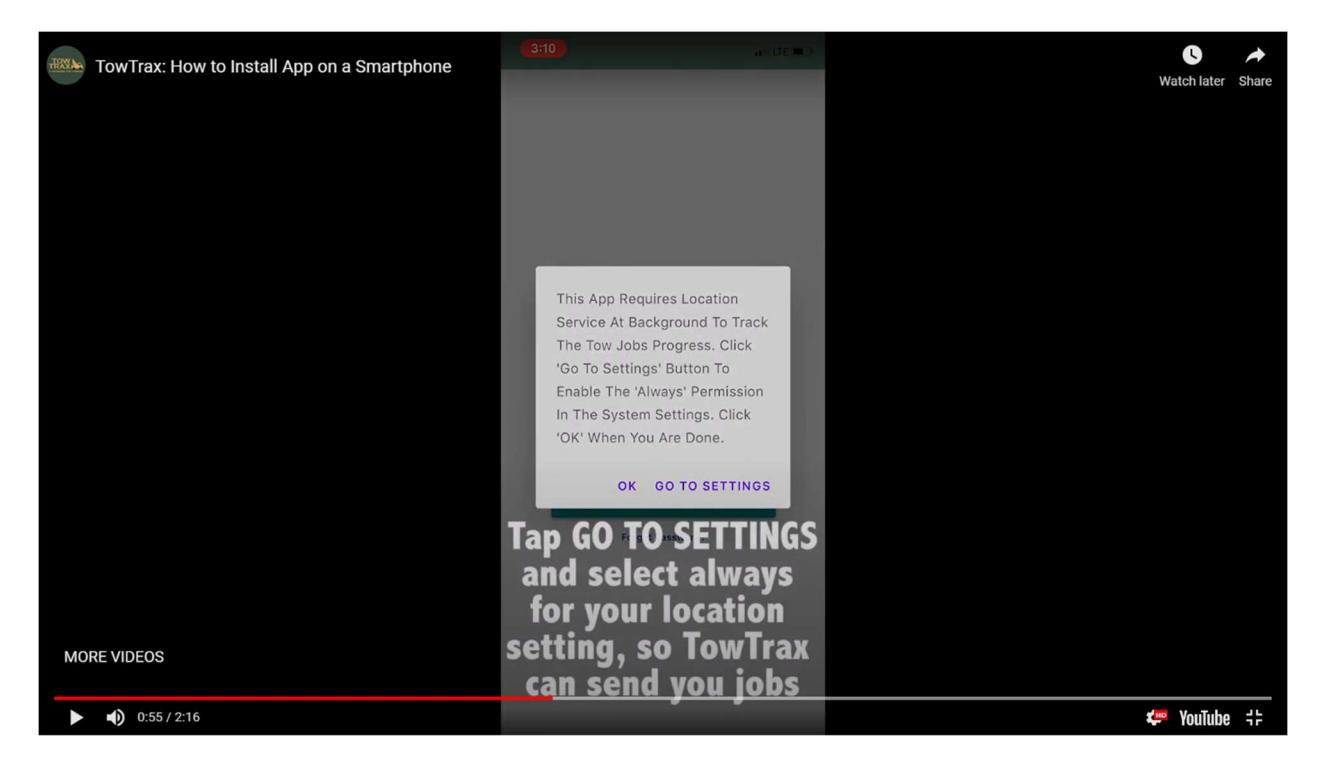

# Tap OK to allow the app to access your camera so you can take photos of the vehicle before you hook up to it

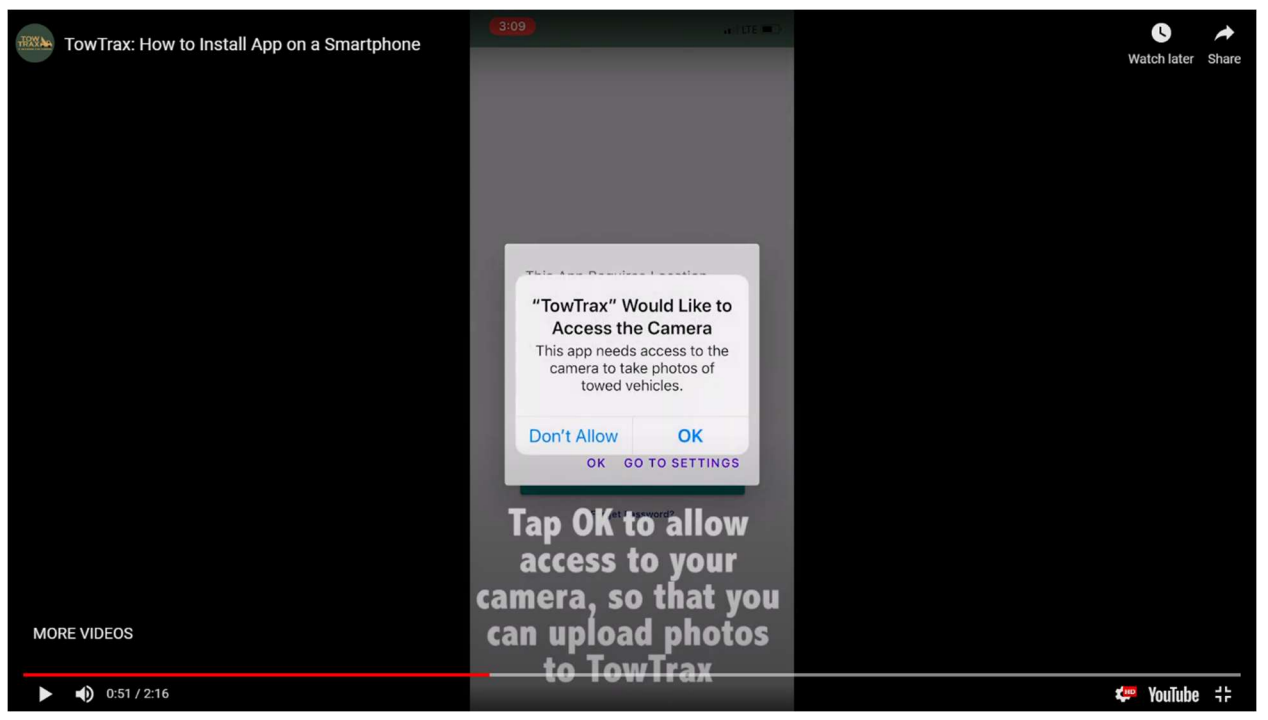

#### Tap Allow to let TowTrax send you job notifications

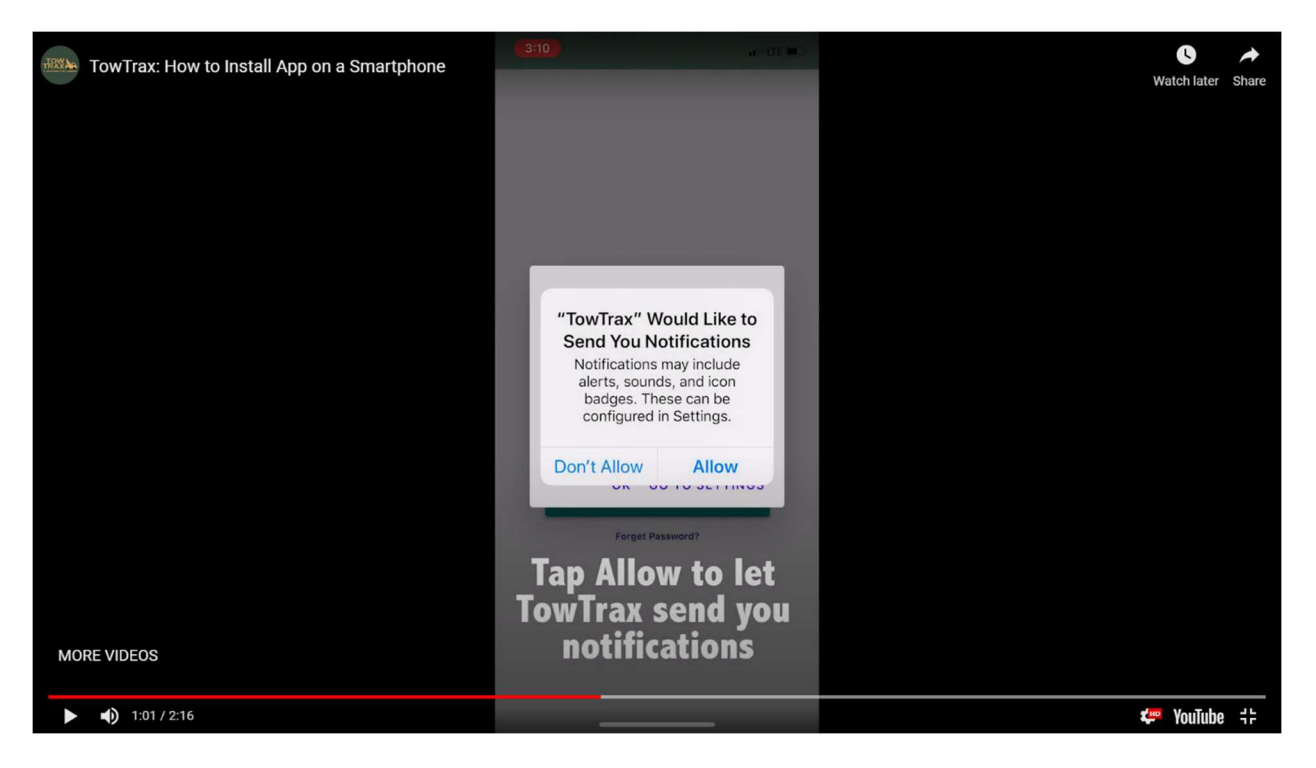

# Already have the app installed, check your settings

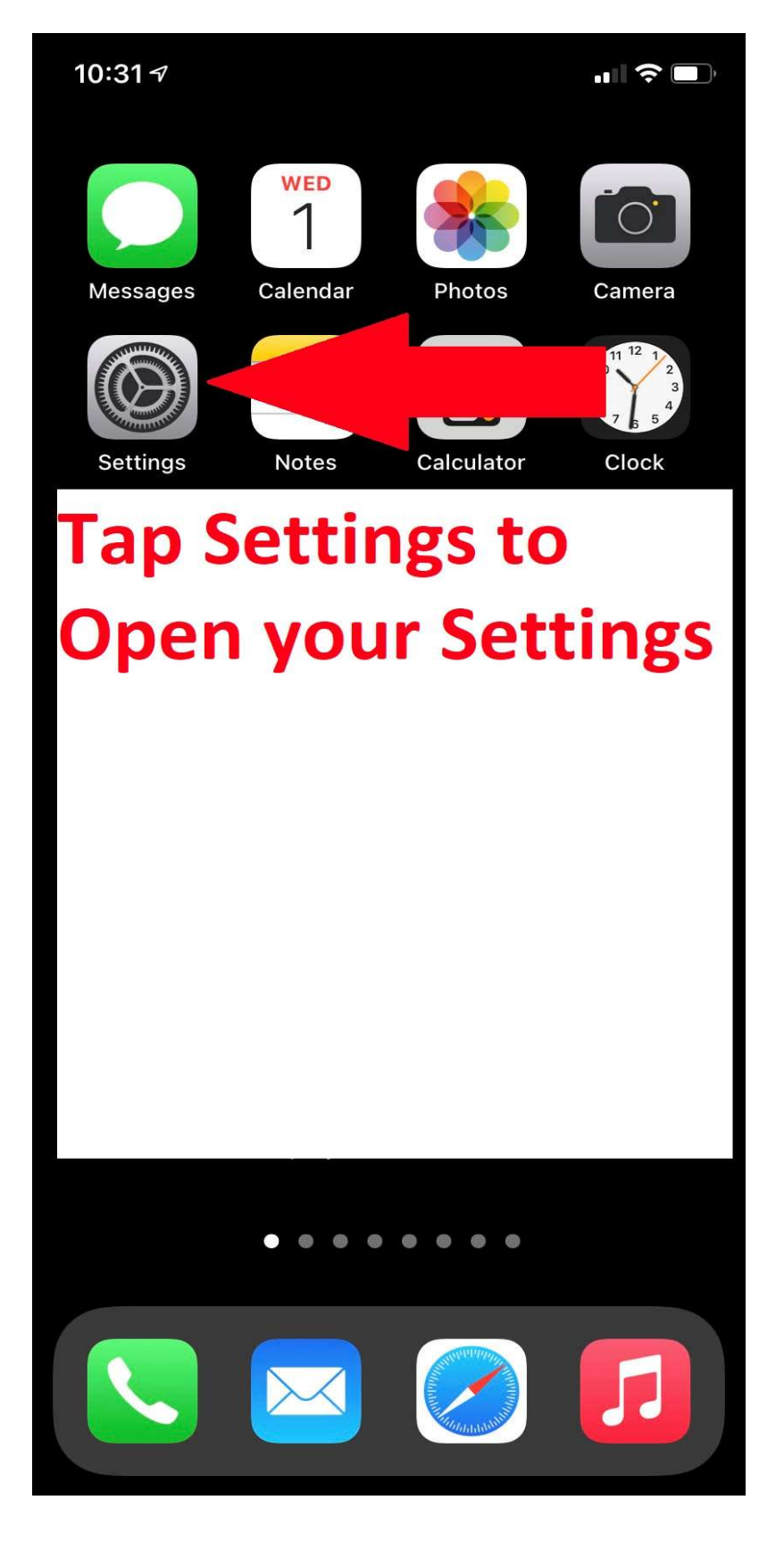

# Scroll down to the TowTrax App

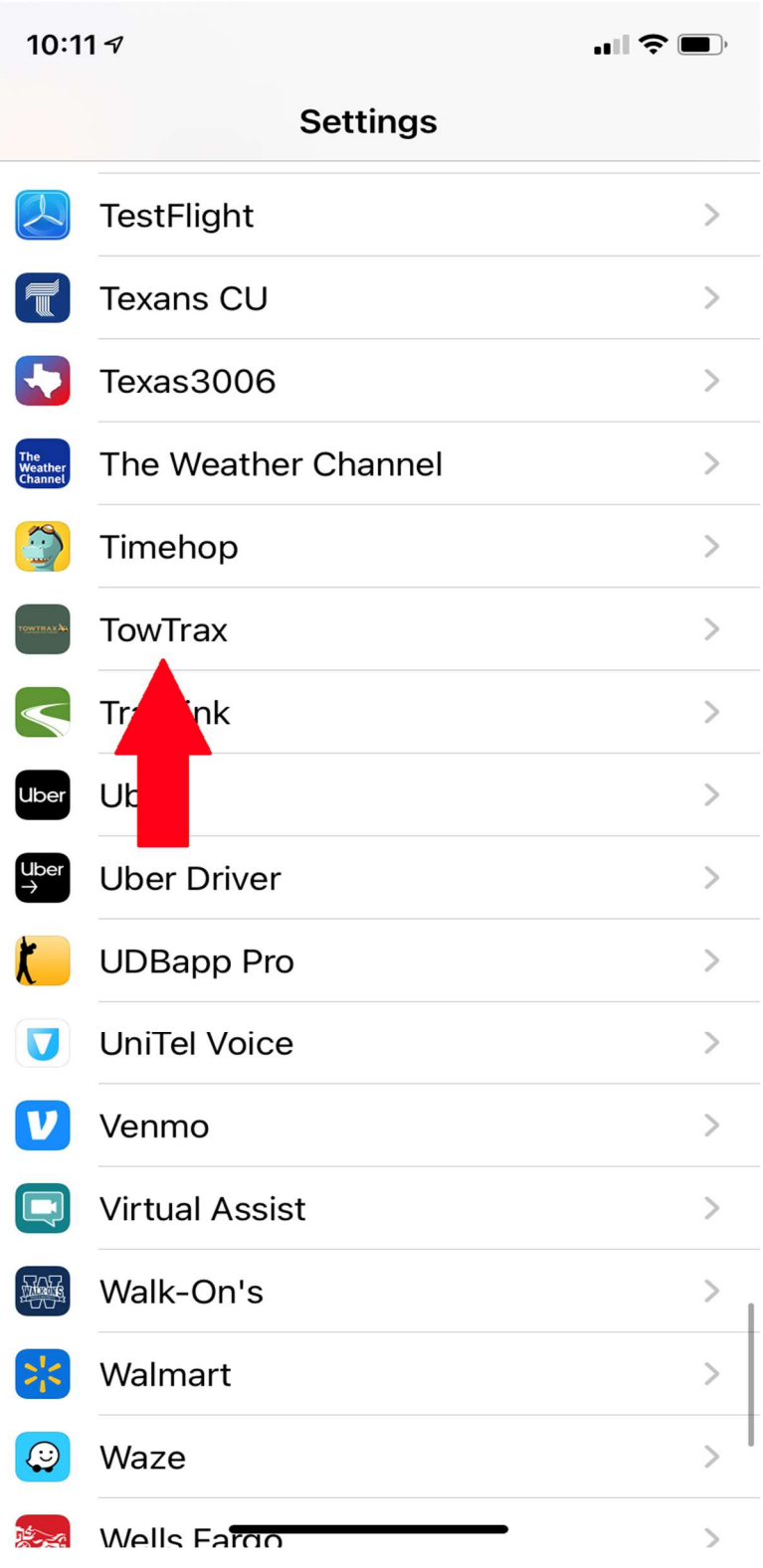

### Tap the Location Icon

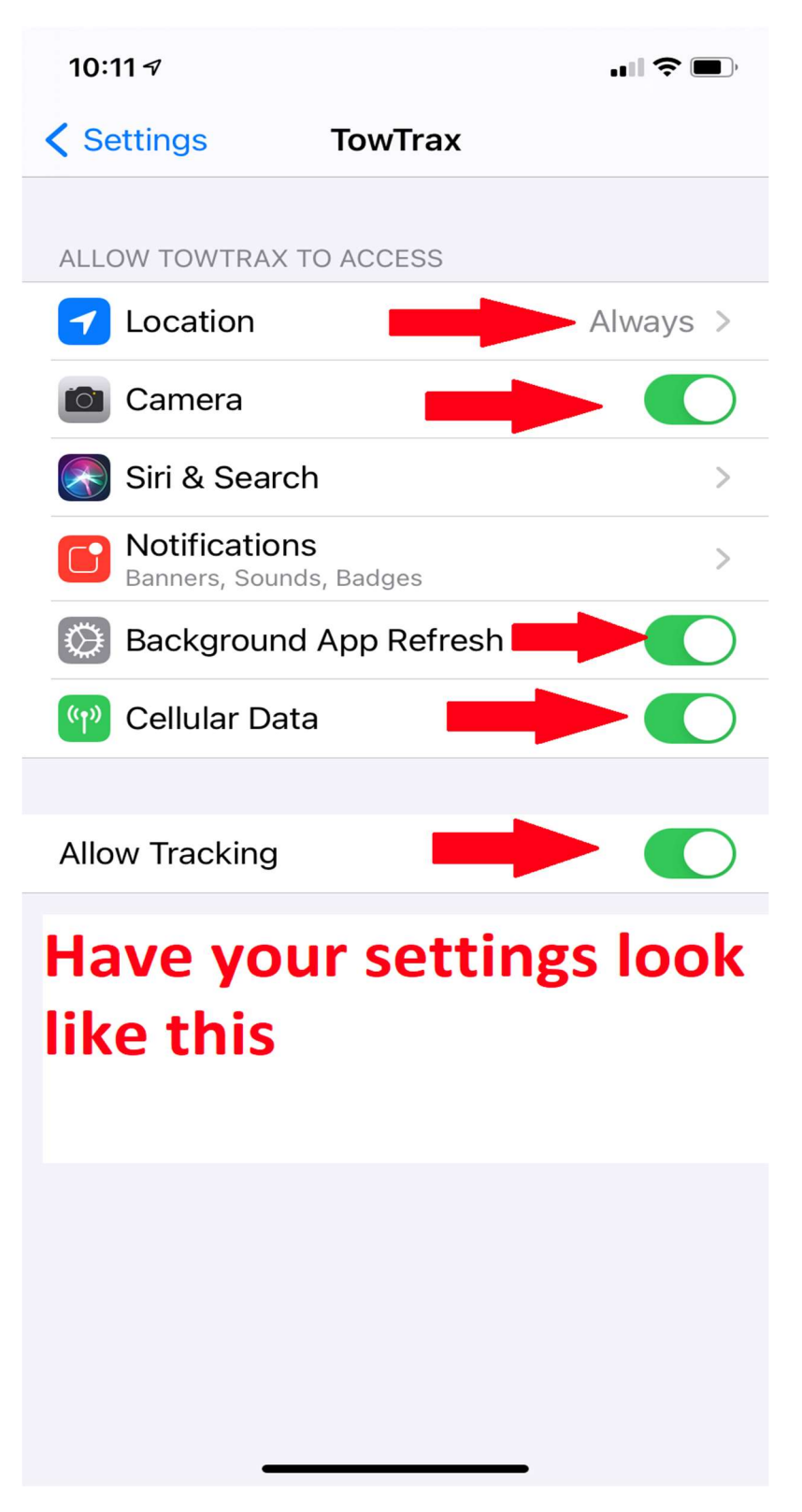

#### Set Location Access to Always

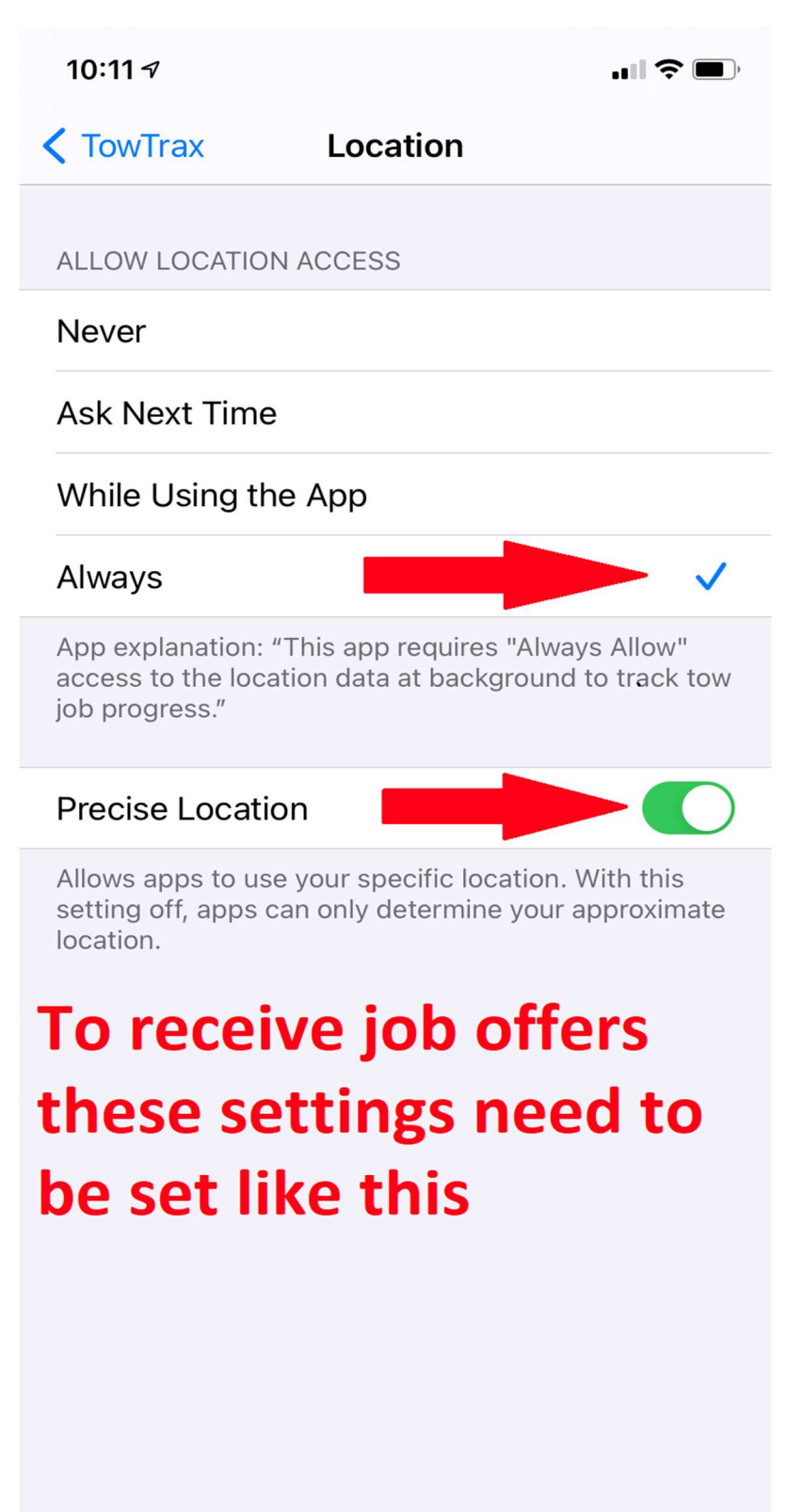

#### To Allow Notifications Follow These Steps

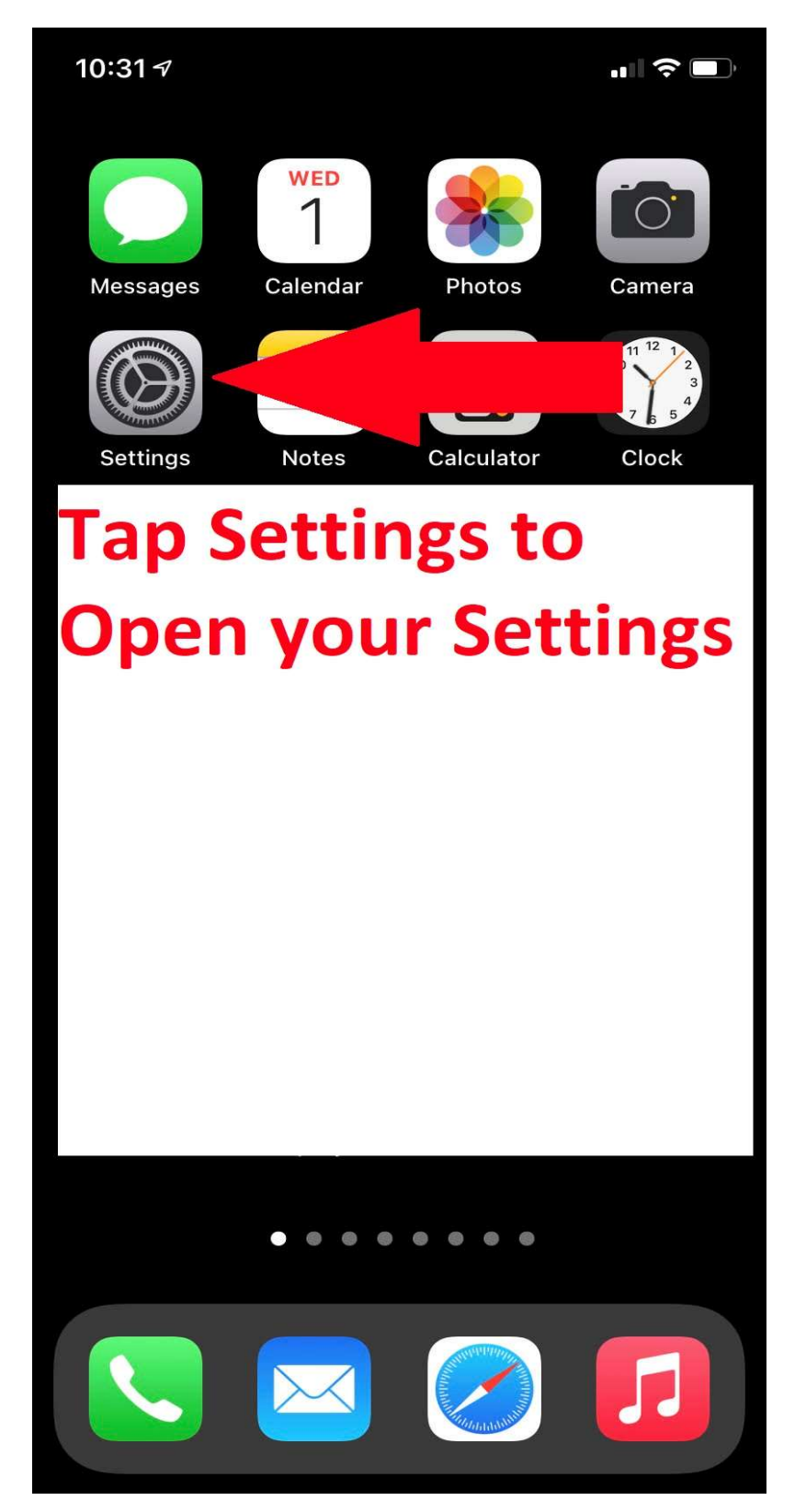

# Tap on Notifications

![](_page_7_Picture_5.jpeg)

## Scroll Down To and Tap the TowTrax APP to Open it

![](_page_8_Picture_4.jpeg)

# Make Sure Your Settings Look Like These. Then Tap on Show Previews.

![](_page_9_Picture_7.jpeg)

# Select Always and Close the Settings Then Log Off of the App and Log Back in Now You're all set to get TowTrax Job Offers!!

![](_page_10_Picture_1.jpeg)

#### Turn Off Dark Mode: If your screen looks like this, you're in Dark mode and you must turn it off to see all the job details.

![](_page_11_Picture_1.jpeg)

#### Here is How to Turn it Off

![](_page_12_Picture_1.jpeg)

![](_page_12_Picture_2.jpeg)

![](_page_13_Picture_1.jpeg)

![](_page_14_Figure_0.jpeg)

#### This is how the app looks in Light Mode on & Dark Mode off

![](_page_15_Picture_1.jpeg)

CLICK 'FIXED' ONCE YOU FINISHED THE JOB.WE RECOMMEND TAKING AND UPLOADING 3 PICTURES

![](_page_15_Picture_55.jpeg)